New NEH Award recipients are required to submit banking information to receive payments. An ACH Enrollment Form is made available within eGMS and can be accessed by clicking on the link in the left navigation panel (Figure 1) or by clicking on the Award # under "Awards" and then selecting the "Forms & Reports" tab (Figure 2).

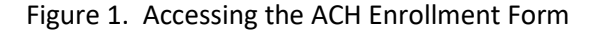

office authorized to change the funding, scope, duration or other terms and conditions of your award, and they will do so

For more information regarding COVID-19, please visit the website for the Center for Disease Control (CDC).

through eGMS Reach.

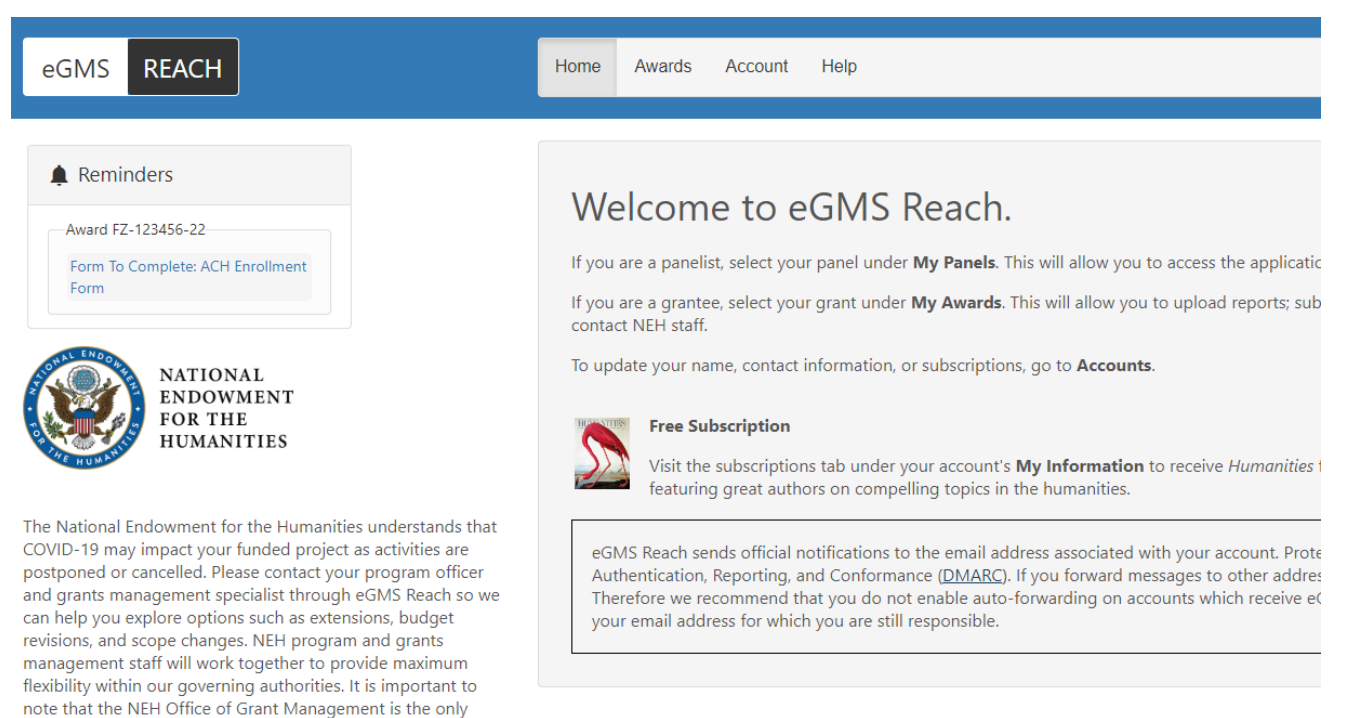

# Awards

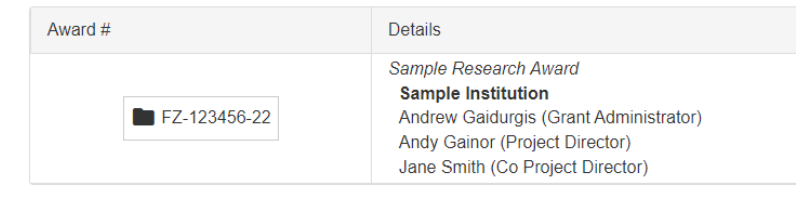

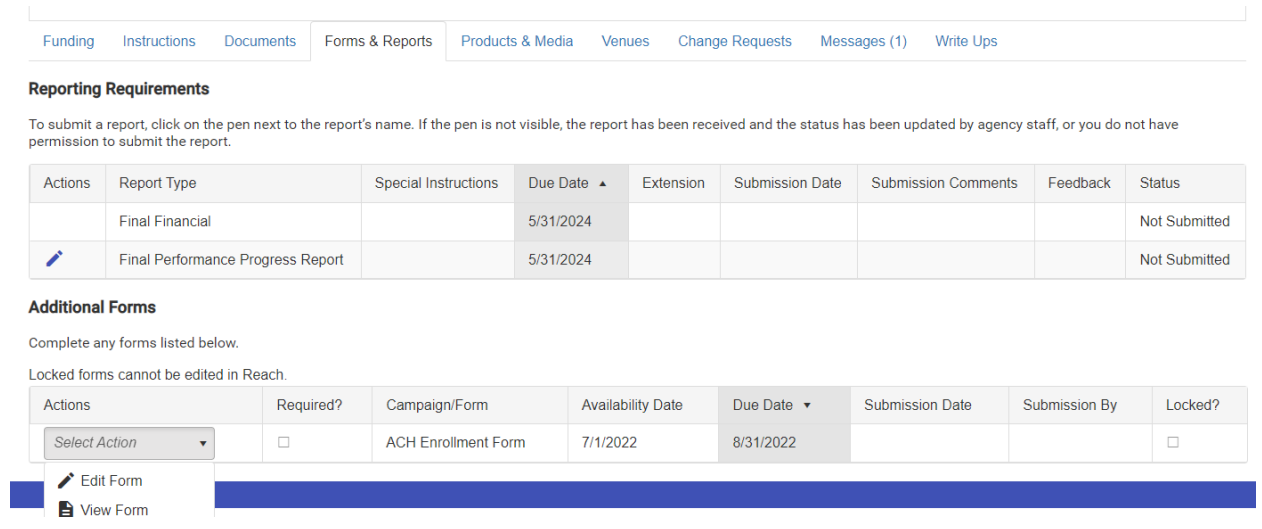

Figure 2. Accessing the ACH Enrollment Form under "Forms & Reports"

There are three sections to the form and each section must be completed in order. In the first section, enter the payee's name and EIN (Figure 3).

# Figure 3. The ACH Enrollment Form: Section 1 – Payee/Company Information Complete any forms listed below.

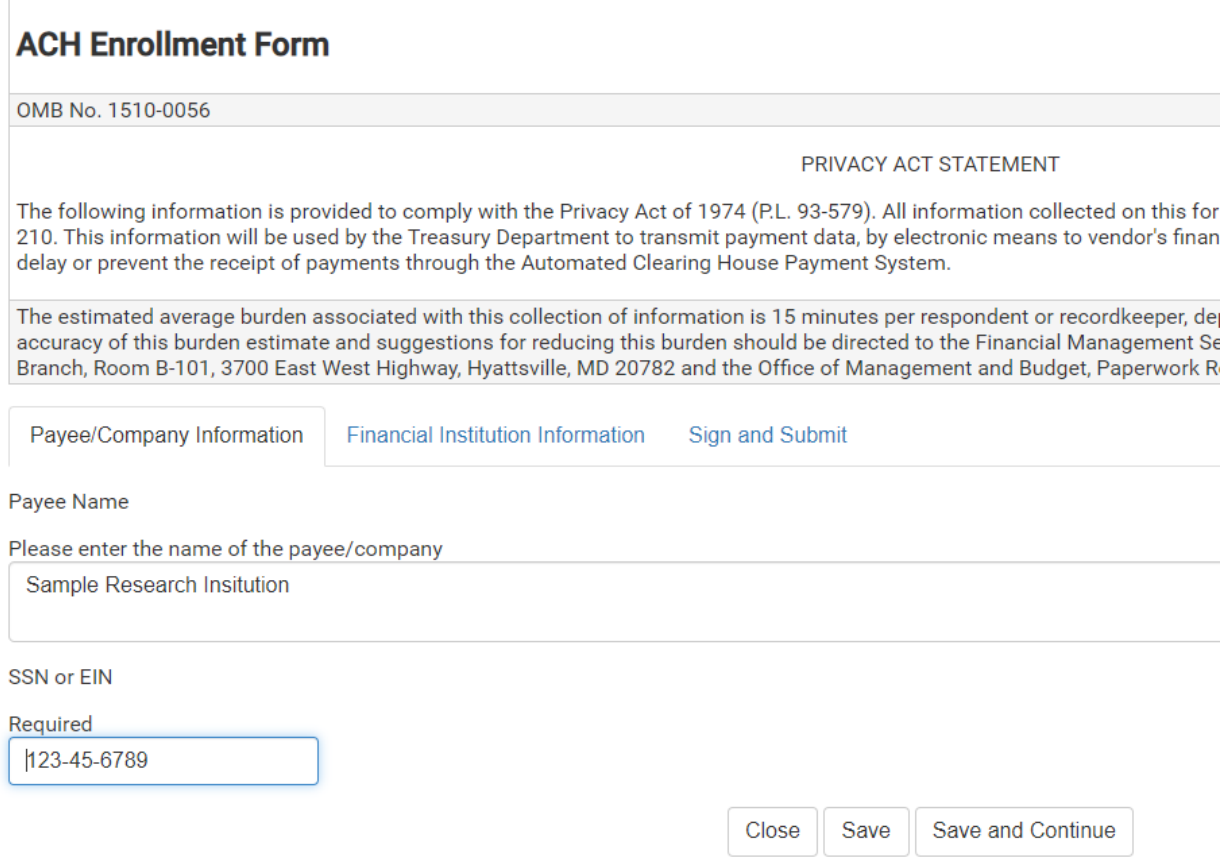

In the second section, enter the financial institution information. The bank routing and account numbers are hidden except while editing and require double-key entry for confirmation (Figure 4).

Figure 4. The ACH Enrollment Form: Section 2 – Financial Institution Information

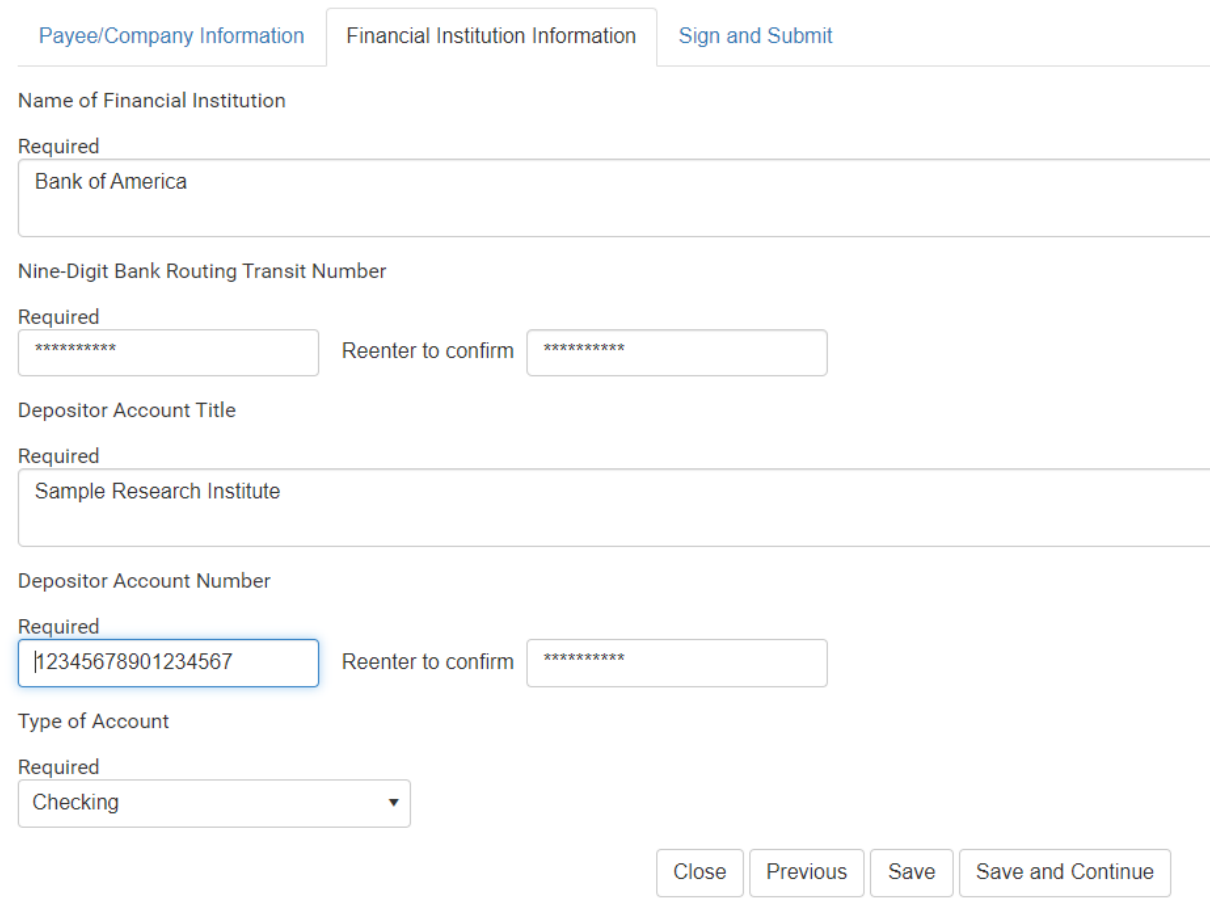

In the last section (Figure 5), enter the name and title of the authorized official and certify that the information provided is true and accurate. You are also required to confirm that the information corresponds to active UEI SAM.gov registration data and that you will wait 24 hours before submitting a payment request to allow Reach to transmit this data to NEH's financial system. Once completed, make sure to click the "Submit" button.

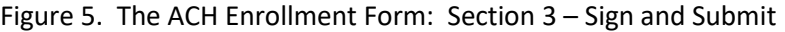

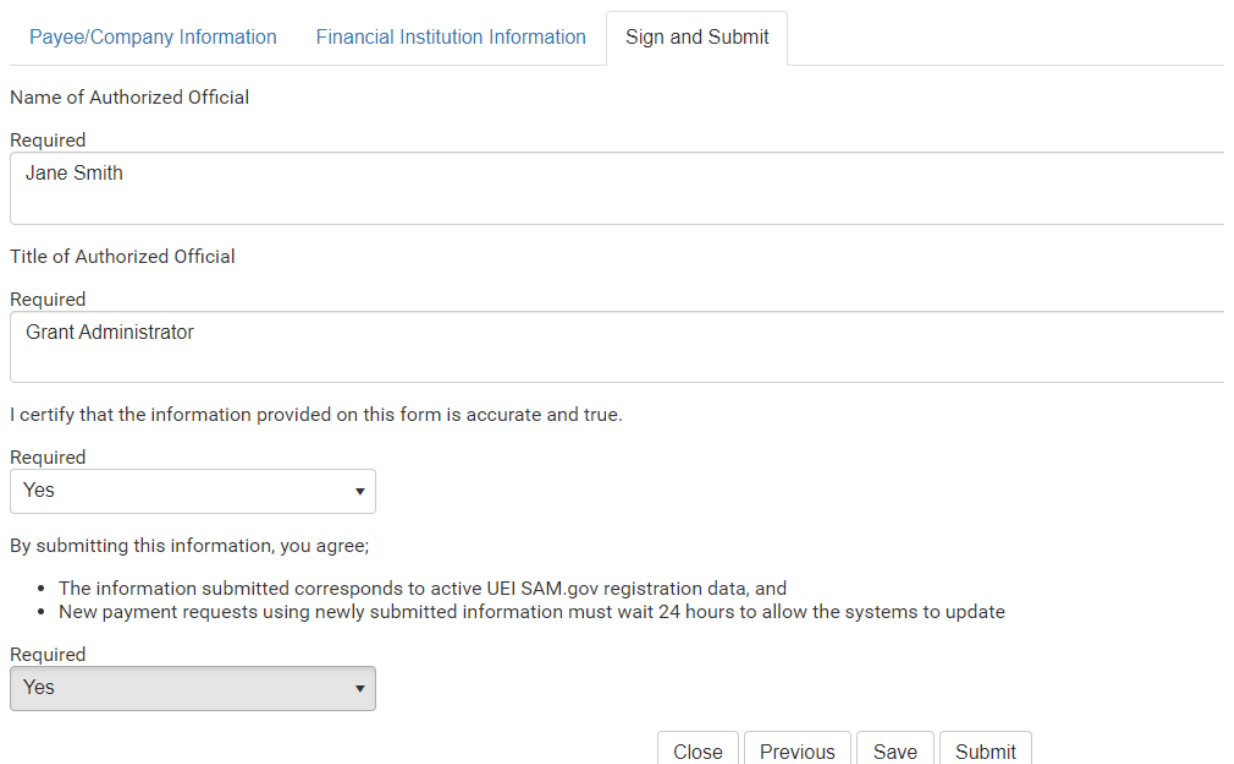

Your form was last saved on 8/4/2022 at 6:53 PM.

Within an hour of submittal, the form will be locked (Figure 6) and can no longer be edited while the data is being transmitted to NEH's financial application and verified. If the information cannot be verified, NEH staff will contact you and ask you to redo the submission.

# Figure 6. The ACH Enrollment form – locked.

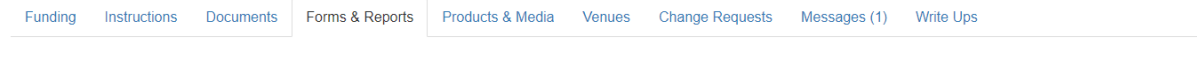

#### **Reporting Requirements**

To submit a report, click on the pen next to the report's name. If the pen is not visible, the report has been received and the status has been updated by agency staff, or you do not have permission to submit the report.

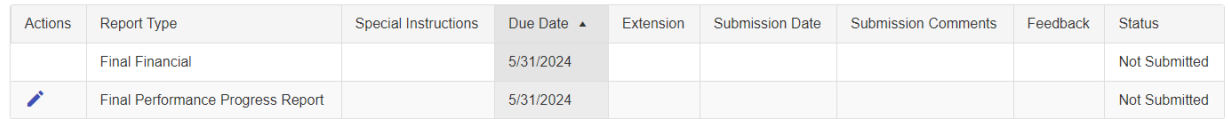

#### **Additional Forms**

Complete any forms listed below.

Locked forms cannot be edited in Reach.

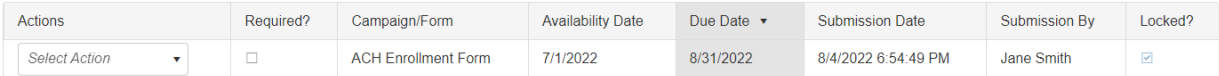

Award recipients can also request to have a new ACH enrollment form added if banking information changes by clicking on the "Change Requests" tab (Figure 7) and submitting a change request for ACH Enrollment (Figure 8).

# Figure 7. Change Requests

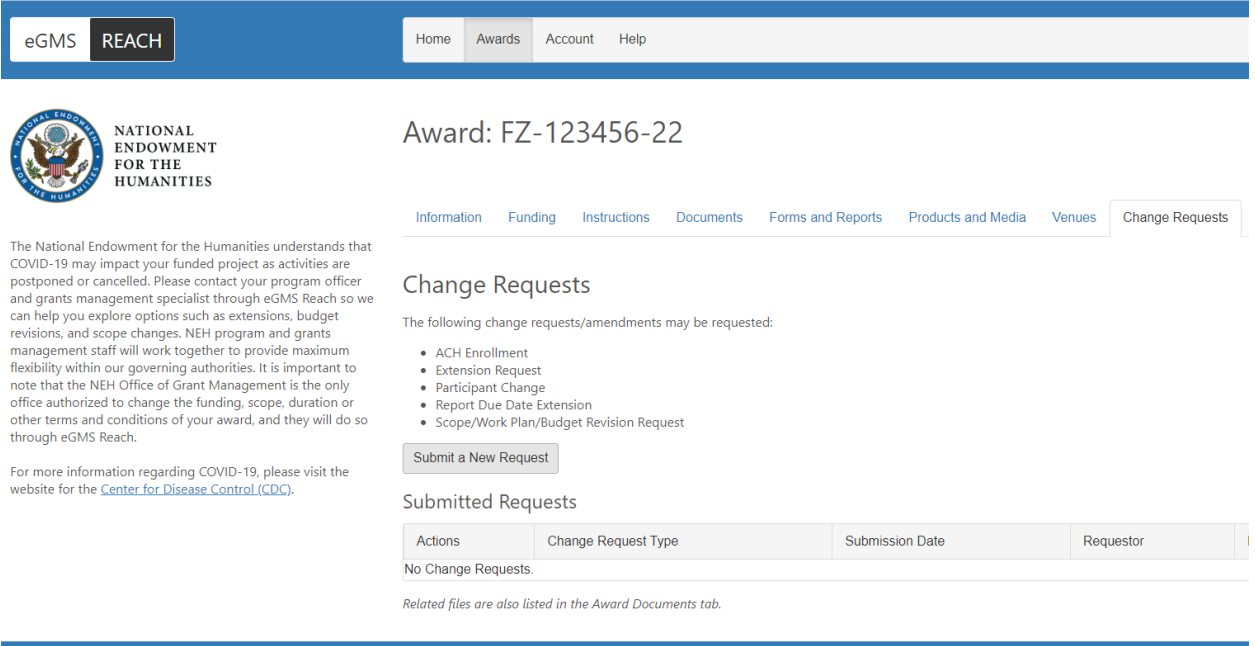

### Figure 8. Submitting a Change Request for ACH Enrollment.

#### **Change Requests**

Submit an Amendment or Change Request

What kind of change are you requesting? (Select one)

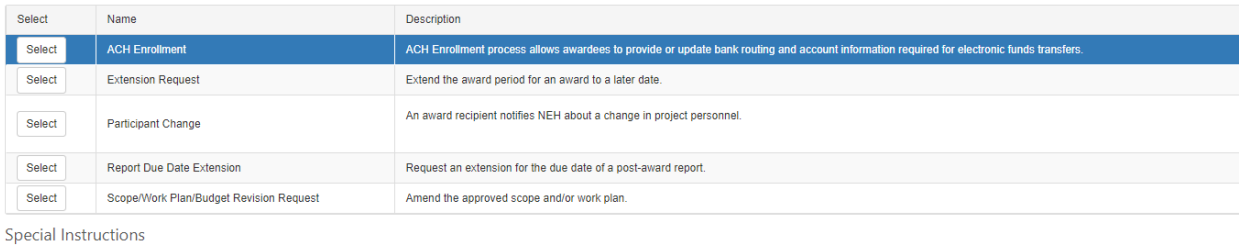

Request access to an ACH Enrollment Form to provide or update bank routing and account information required for the electronic transfer of funds. This is an automated process. Please do not attach documents to this request

Our banking information has changed and we need to update our ACH enrollment form.

Upload documentation for your request.

Accepted file formats: PDF (.pdf), Microsoft Word (.doc/.docx), Microsoft Excel (.xls/.xlsx), Images (.jpg, .gif, .png, .bmp, .tif).

Maximum file size: 100 MB. **Select** 

Cancel Submit